## $(1)$  $(1)$ **CISCO**

# Manage Users

Manage your user accounts from the **Administration** > **Users** page.

Secure Email Threat Defense uses Cisco Security Cloud Sign On (formerly SecureX sign-on) for user authentication management. For information on Security Cloud Sign On, see [https://cisco.com/go/securesignon.](https://cisco.com/go/securesignon)

**Note:** If you are an existing Cisco XDR, Cisco Secure Malware Analytics (formerly Threat Grid), or Cisco Secure Endpoint (formerly AMP) customer, be sure to sign in with your existing Security Cloud Sign On credentials. If you are not an existing user, you must create a new Security Cloud Sign On account

Although Security Cloud Sign On allows you to sign on with other types of accounts, we recommend using a Security Cloud Sign On account to keep your Cisco security product accounts connected.

### Multi-Account Access

You can access multiple Secure Email Threat Defense instances using the same Security Cloud Sign On account. This makes it easier to keep track of each instance without having to log out and log back in using a separate Security Cloud Sign On account.

Add a user to additional Secure Email Threat Defense instances by following the steps in [Create a New User, page 45](#page-0-0). Accounts using the same Security Cloud Sign On account will be available from their User menu. Note that this access is limited to Secure Email Threat Defense instances in the same region (North America, Europe, Australia, or India).

### User Roles

Role-based access control (RBAC) allows you to have users with different levels of control or access within the application. Secure Email Threat Defense users can be created in the roles described in the following table.

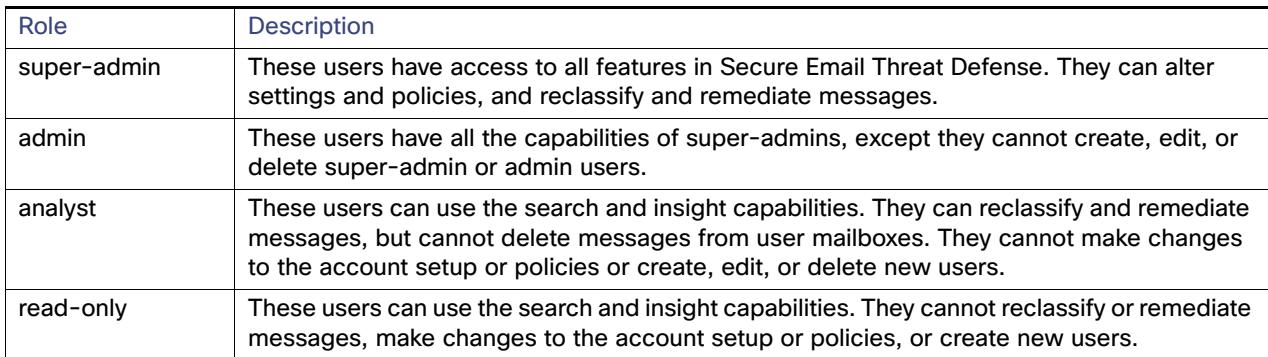

#### **Table 1 User Roles**

### <span id="page-0-0"></span>Create a New User

Complete the following steps to create a new user:

**1.** Select **Administration** > **Users**.

- **2.** Click **Add New User**.
- **3.** Enter the user's credentials, select a role, then click **Create**.

**Note:** The user's email address must match the one they use for their Security Cloud Sign On account.

The user receives an email with the subject **Welcome to Cisco Secure Email Threat Defense**. They must follow the directions in the email to set up a Security Cloud Sign On account (if they do not already have one) and log in.

### Edit a User

You can update a user's role. You cannot edit a user's email address. If a user changes their name, they must update it in their Security Cloud Sign On account.

To edit a user's role:

- **1.** Select **Administration** > **Users**.
- **2.** Click the pencil under the Action column.
- **3.** In the Edit User dialog, select a new role for the user, then click **Save changes**.

### Delete a User

Complete the following steps to delete a user:

- **1.** Select **Administration** > **Users**.
- **2.** Click the X icon under the Action column.
- **3.** Click **Delete** in the Confirm Deletion dialog to complete the action.

A status message shows the deletion is complete. This deletes the user's account from Secure Email Threat Defense, but does not delete their Security Cloud Sign On account. If you want to delete a user from multiple Secure Email Threat Defense instances, you must complete these steps for each instance.